## **Apostila de Autor de Cursos**

Após fazer o login será apresentada a seguinte tela.

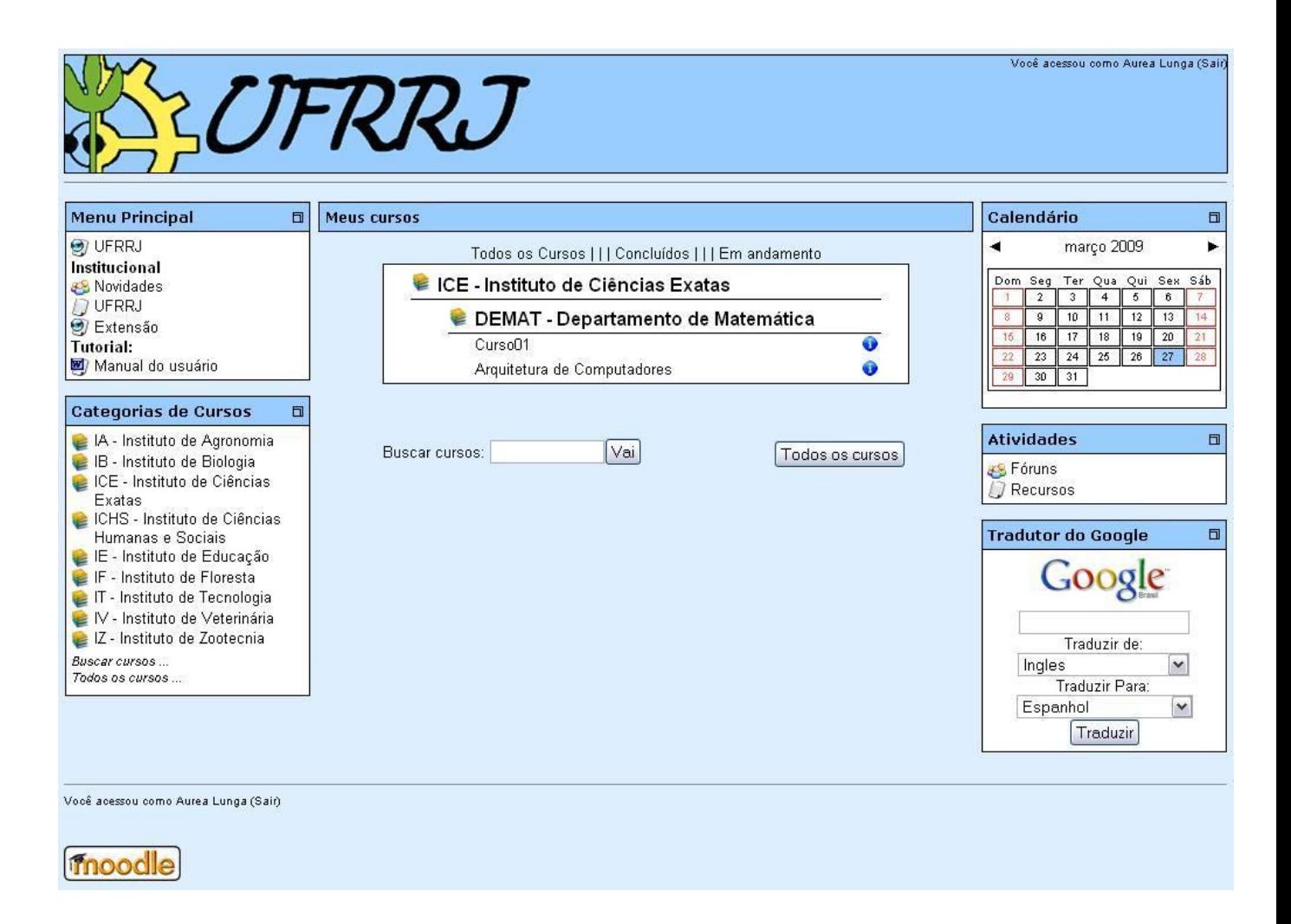

Nesta tela aparecerá o botão "Todos os cursos", após clicar, aparecerá a seguinte tela:

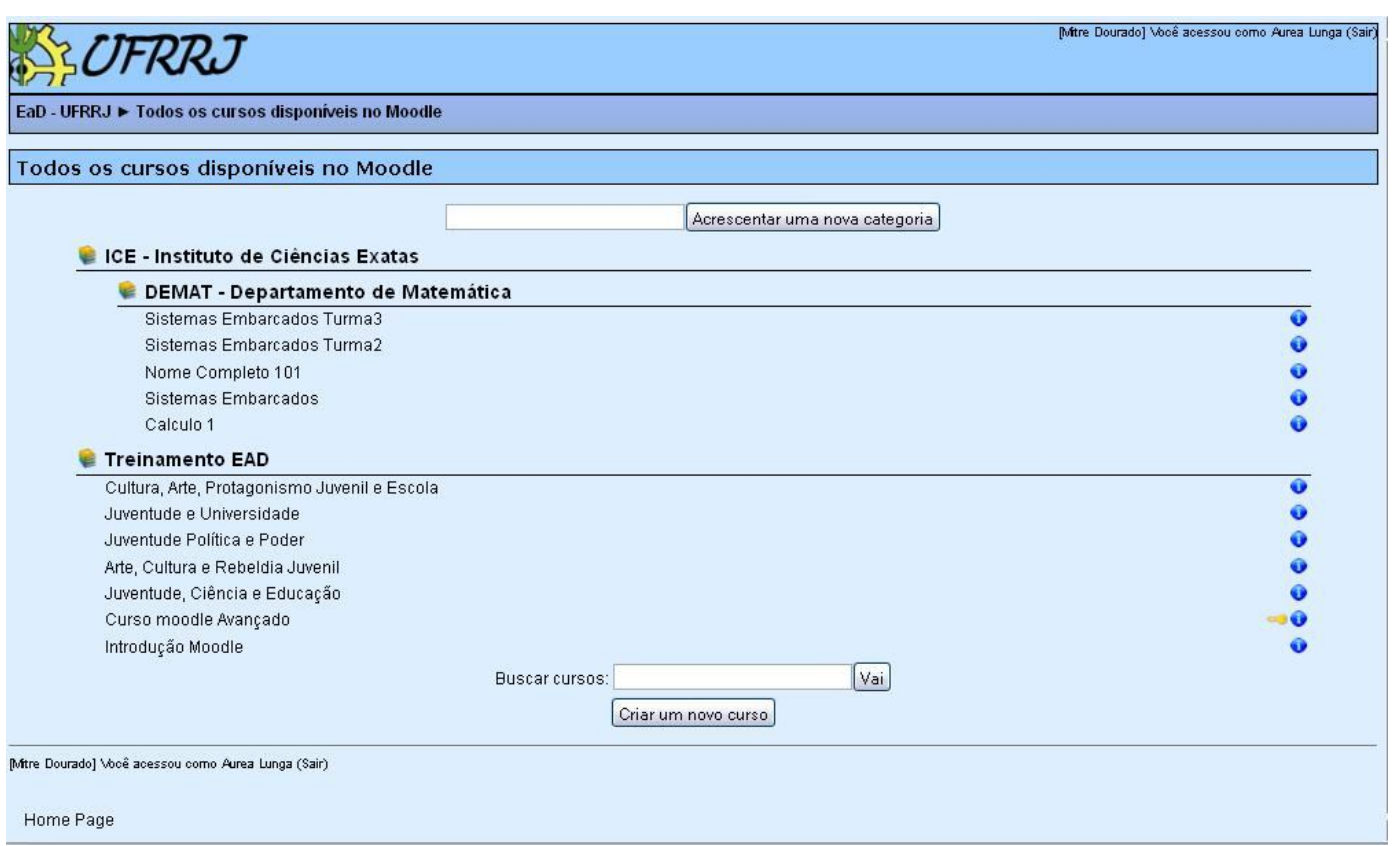

Clicando em um departamento ou instituto aparecerá a seguinte tela com os cursos dentro do departamento.

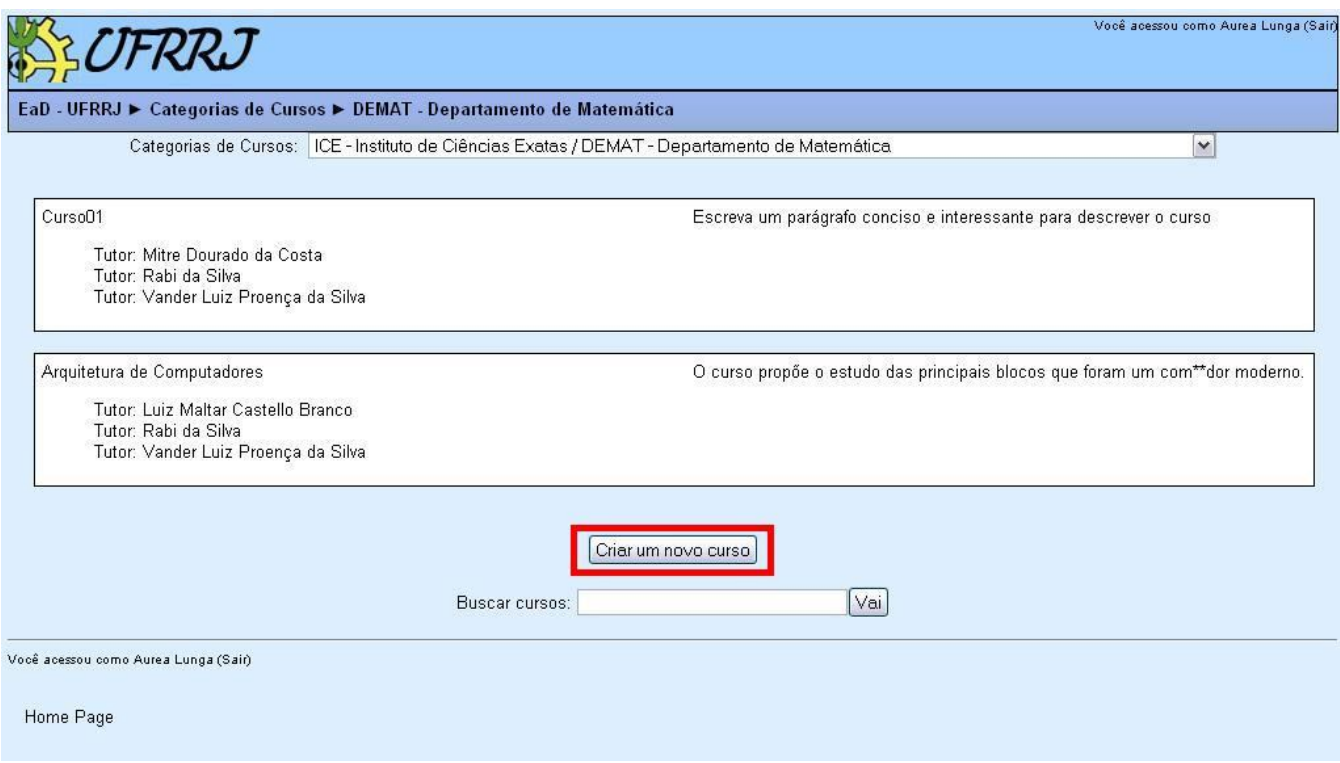

A seguir clique em criar um novo curso, será exibido o seguinte formulário.

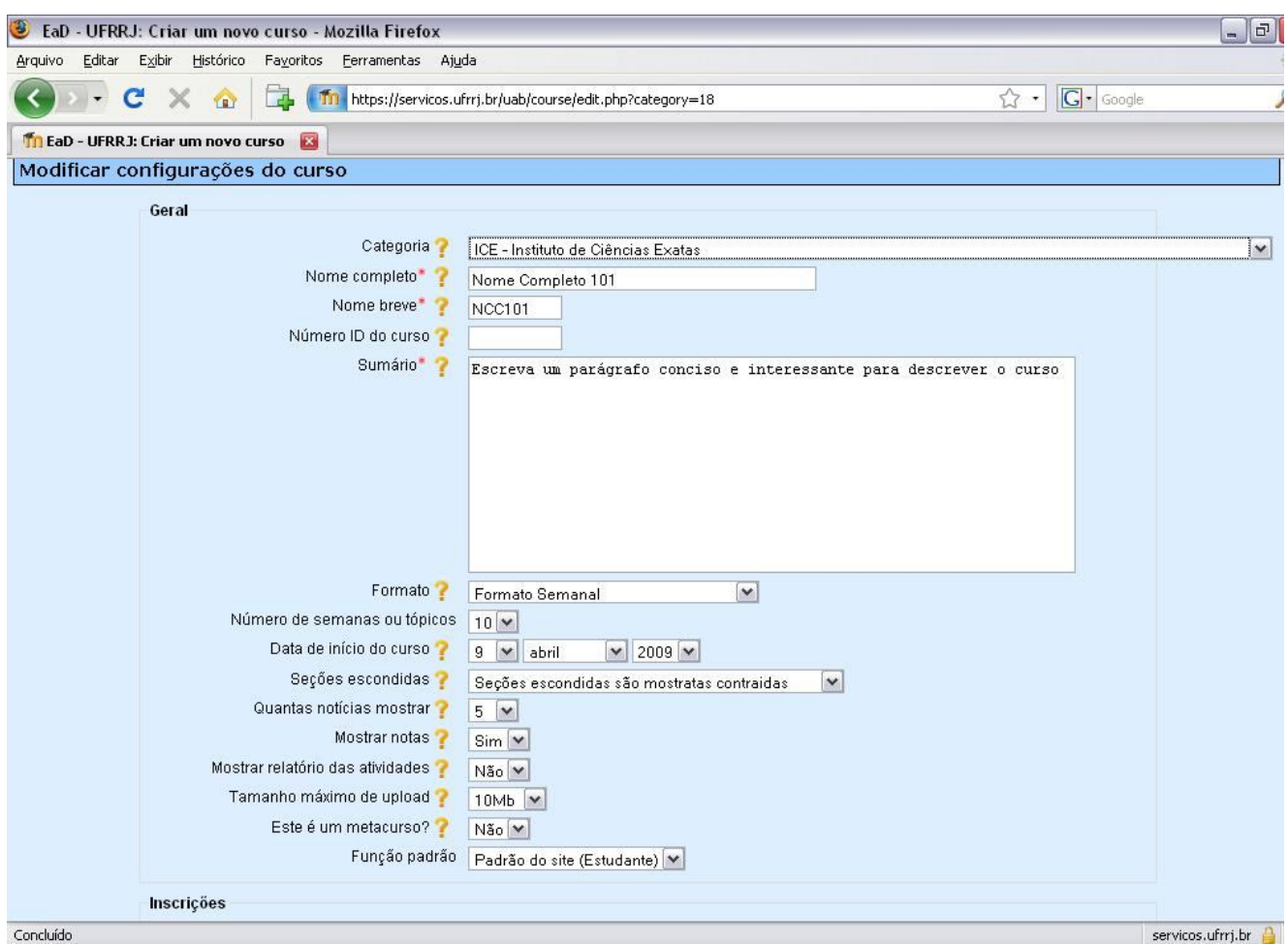

Preencha os campos do formulário, após o término clique em salvar mudanças.

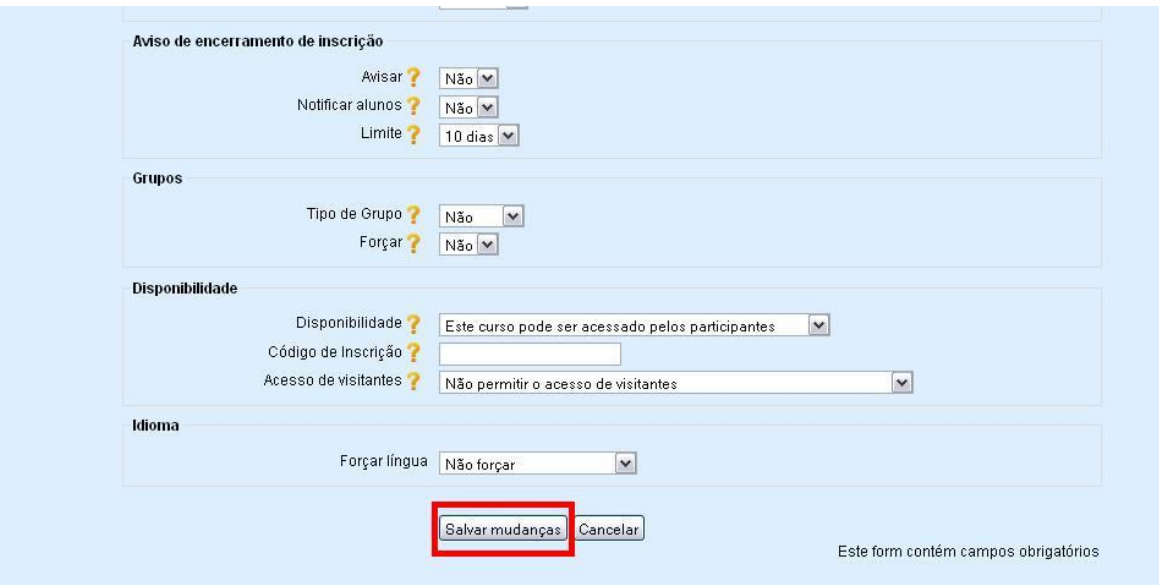

Após este passo o processo de criação de curso está concluído.